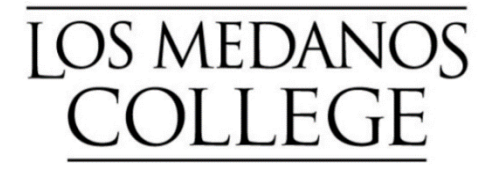

### **Cooperative Work Experience Education (CWEE)**

### **Dynamic Form Instructions - For Students**

### *CWEE Learning Objectives Agreement Form*

#### **Step 1: Click on the Dynamic Forms link**

[Find the forms at: [https://www.losmedanos.edu/cwee/resources.aspx\]](https://www.losmedanos.edu/cwee/resources.aspx)

# **Step 2: Enter your employer/supervisor's name and email, then click "Continue":**

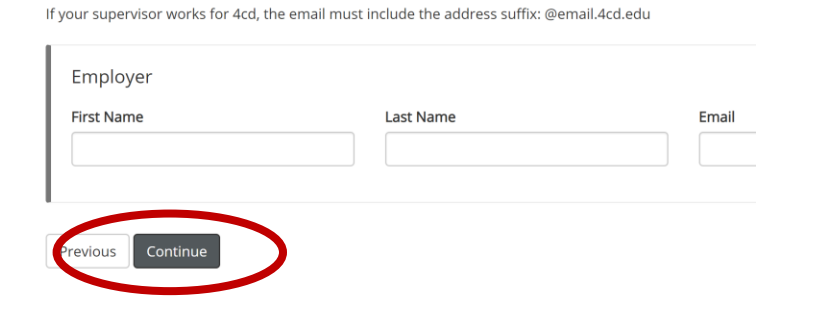

**Step 3: Fill out the form fields (where applicable)**

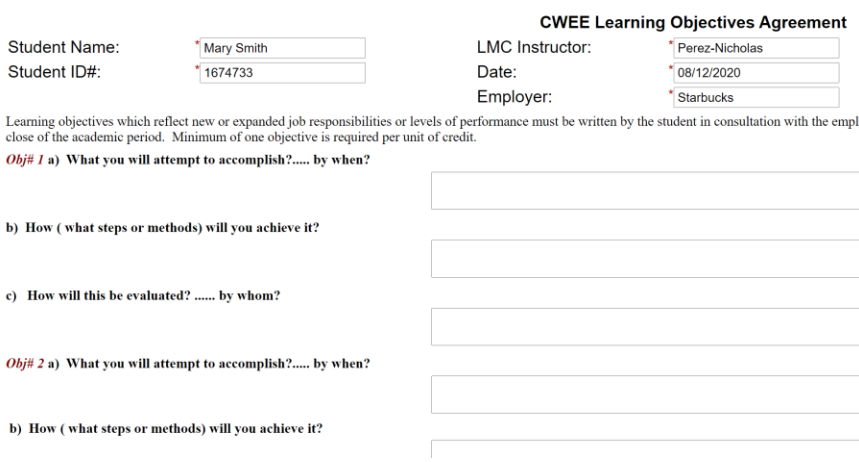

### **Step 4: At the bottom of the form, "click to sign":**

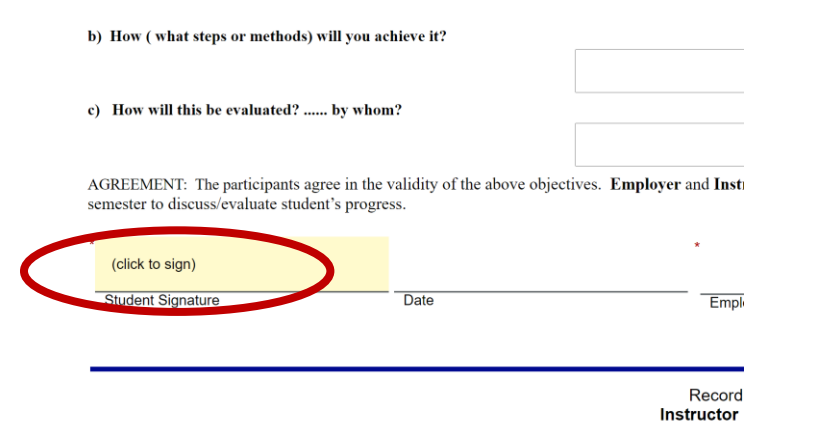

#### **Step 5: Fill in your name and click the "Sign electronic" button:**

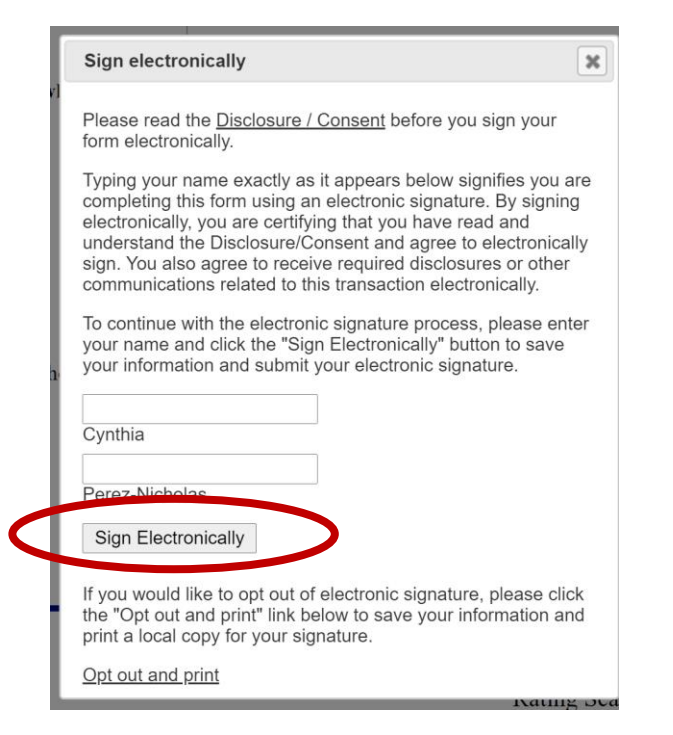

#### **Step 6: Next, click on "Submit Form":**

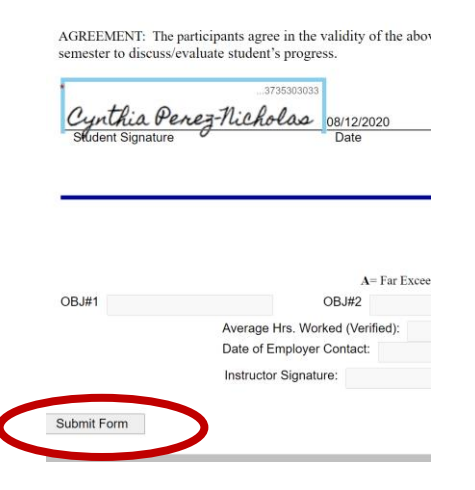

### **Step 7: Your employer will receive the form via email:**

Your supervisor/employer should now have an email from **"forms@losmedanos.edu"** with instructions and a link to complete their portion of the Learning Objectives Form.

## **Step 8: When your employer signs and submits the form – you will receive an email notification**

In your confirmation email click on the link within the email to access the signed Dynamic Forms. This screen will come up (see below).

Next, click on the second button (Forms History) to view your signed learning objectives.

LMC - Transfer & Career  $\vee$  Go 备

Welcome to Dynamic Forms!

This page offers you access to your Pending / Draft Forms and your completed Forms Histor If you need to start a new form, please go to your college or university website to access a link to the proper form. Thar

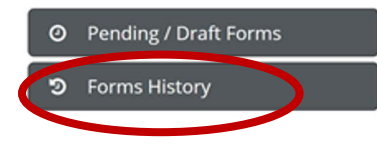

**Step 7: Once you (the student) receive a notification email, be sure to save the completed form as a PDF and submit as an assignment to your respective instructor in Canvas**

#### **IMPORTANT NOTES:**

- Be sure to use your InSite email for all communications in Dynamic Forms.
- Also, it is your responsibility to access the signed CWEE Learning Objectives Form and submit as an assignment in Canvas for your Instructor's review.

### **NOTE: Instructors DO NOT have access to your Dynamic Forms account.**

#### *CWEE Time Record Summary Form*

**Step 1: Click on the Dynamic Forms link** 

[Find the forms at: [https://www.losmedanos.edu/cwee/resources.aspx\]](https://www.losmedanos.edu/cwee/resources.aspx)

**Step 2: Fill out the form fields (where applicable)**

**Step 3: At the bottom of the form, "click to sign"**

**Step 4: Fill in your name and click the "Sign electronic" button**

**Step 5: Next, click on "Submit Form"**

**Step 6: Once you (the student) receive a notification email, be sure to save the completed form as a PDF and submit as an assignment to your respective instructor in Canvas**